# **CAPÍTULO 2**

 **"Descripción del equipo CompactRIO"**

# 2

# **Descripción del equipo CompactRIO**

En el capítulo anterior se describieron los elementos y funcionamiento de la planta piloto de tipo industrial, en este capítulo se describe el equipo CompactRIO con el que es controlada. Se explican las características de hardware del equipo y el software que debe ser instalado en la PC del usuario para programarlo. También se especifican los módulos de expansión usados de acuerdo a las señales eléctricas de los elementos de la planta. Finalmente se describe paso a paso la configuración y programación de cada uno de los módulos que son usados.

El equipo CompactRIO es un sistema robusto de control y adquisición de datos. Se conforma por un procesador embebido en tiempo real para operación confiable autónoma o distribuida y un dispositivo FPGA que proporciona flexibilidad, alto rendimiento y fiabilidad de hardware personalizado. El tamaño reducido, la robustez y su tecnología hacen del equipo CompactRIO una alternativa eficaz para controlar y automatizar la planta piloto de tipo industrial. Se conecta a la PC vía Ethernet y el software con el que es manejado permite diseñar, programar y personalizar un sistema de control y automatización de la planta con herramientas de programación gráfica. En la ilustración 1 se muestra una foto del controlador que fue usado para controlar la planta piloto, un equipo CompactRIO modelo 9074.

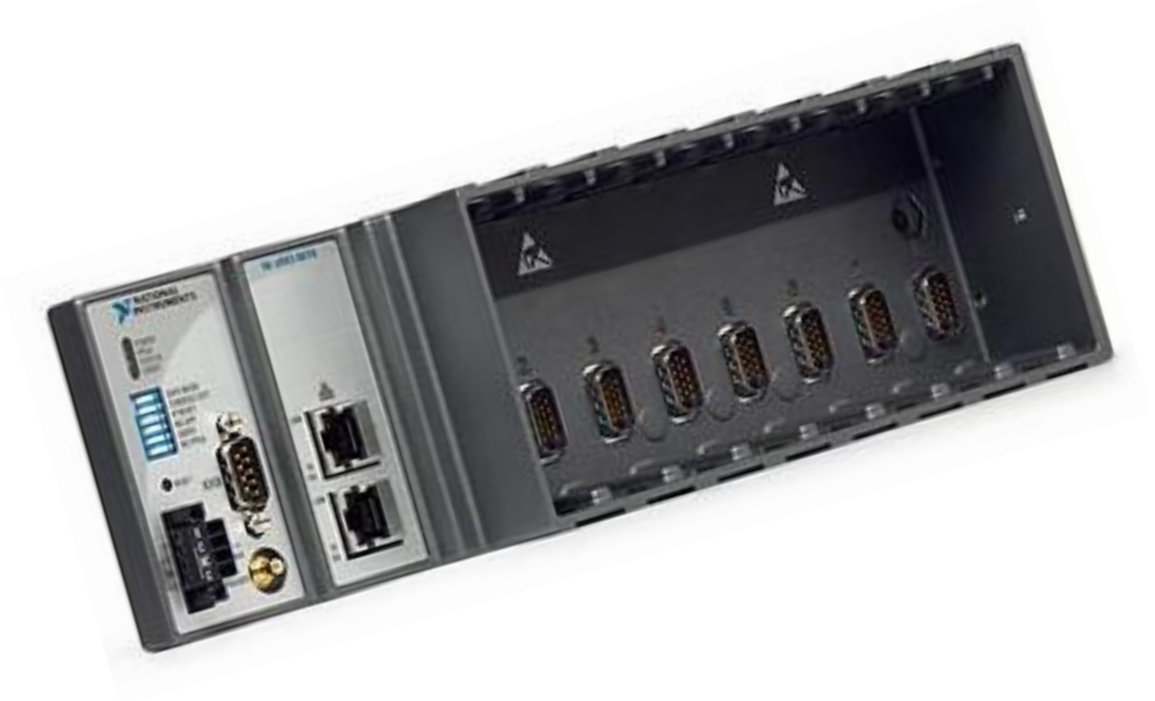

Ilustración 1. Chasis Compact RIO

## **2.1 Características de hardware**

El equipo Compact RIO-9074 está integrado con un procesador industrial de 400 MHz para control, registro y análisis de datos en tiempo real, un dispositivo FPGA de 2M de compuertas, contiene ocho ranuras para insertar módulos de entrada y salida de datos. Trabaja en un rango de temperatura de -20° a 55°C. El chasis se energiza de 19 a 30 Vcd y posee 128 MB de DRAM para operación embebida y 256 MB de memoria volátil para registro de datos.

Tiene dos puertos Ethernet que permiten comunicar el equipo con una PC para crear y ejecutar programas o bien pueden usarse para expansión, es decir, para conectarse con otros dispositivos en red para enviar y/o adquirir datos.

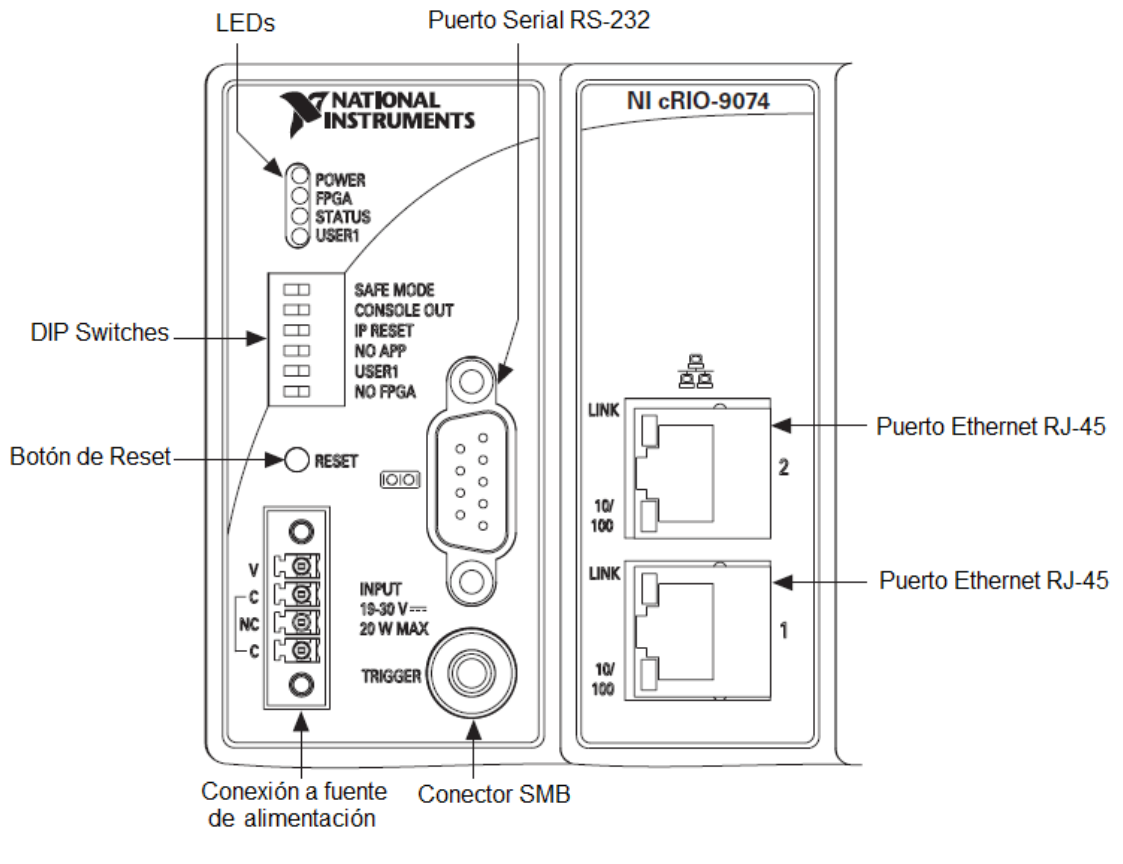

Ilustración 2. Compact RIO 9074

Para comunicar el sistema Compact RIO con una PC vía Ethernet se debe conectar a la computadora a través del puerto 1 con un cable Ethernet cruzado. En el anexo 1 se muestra la conexión específica.

El equipo cRIO 9074 requiere una fuente de alimentación externa. El cable positivo de la fuente se debe conectar a la terminal V y el negativo a la C, como se muestra en la ilustración 3.

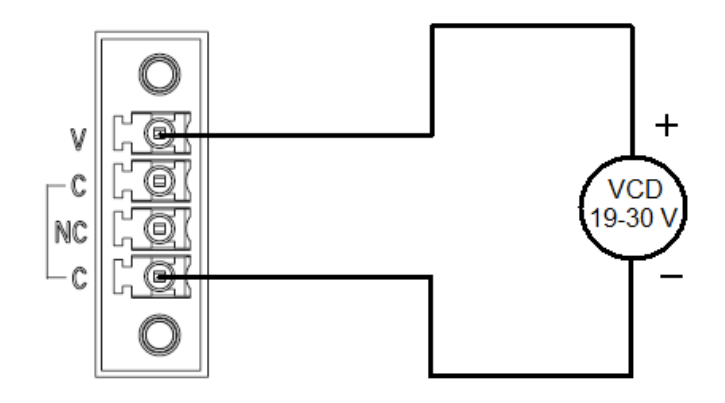

Ilustración 3. Conexión de alimentación

Las terminales C están conectadas internamente, por lo que el cable negativo se puede conectar en cualquiera de las dos terminales. En este caso se utiliza una fuente de 24 V.

## **2.2 Características del software**

El software que se usa para manejar el equipo CompactRIO es LabVIEW, una herramienta de programación gráfica de control y diseño de sistemas. Es necesario que la PC a la que se conecte el controlador NI cRIO-9074 cuente con el siguiente software y drivers:

- LabVIEW 8.6
- LabVIEW Real-Time 8.6
- LabVIEW FPGA 8.6
- NI-RIO 3.0.0

A continuación se presenta una lista del orden de instalación y los discos en los cuales encuentra el software requerido.

- 1. Instalar LabVIEW versión 8.6 con el disco NI ACADEMIC SITE LICENSE (NI LabVIEW Core Software English)
- 2. Instalar LabVIEW FPGA Module 8.6 y LabVIEW Real-Time Module (ETS) del disco NI ACADEMIC SITE LICENSE (Control and Embedded Systems Option Components).
- 3. Instalar NI-RIO 3.0.0 del disco NI ACADEMIC SITE LICENSE (NI Device Drivers).

Si la computadora tiene instalada alguna versión anterior a la 8.6 se debe actualizar el software. Se puede verificar la versión y el software instalado en la PC dando doble clic en el icono de *Measurement & Automation.*

#### Actualización del software de la tarjeta de tiempo real del equipo CompactRIO

El procesador de tiempo real del equipo CompactRIO tiene una versión del software NI-RIO instalada de fábrica y en algunos casos no es compatible con la versión del software instalado en la PC. Por esta razón se debe actualizar el software del CompactRIO. En éste caso, el software de fábrica del equipo cRIO-9074 era el NI-RIO 2.4.1 recomendado para uso de LabVIEW 8.5.

Sin embargo, el software instalado en la PC fué el NI-RIO 3.0.0 de acuerdo con la instalación de LabVIEW 8.6. Para actualizar el software en el equipo CompactRIO se realizan los siguientes pasos.

- 1. -Se conecta el cRIO a la computadora mediante un cable cruzado Ethernet.
- 2.- Se abre el explorador Measurement & Automation.

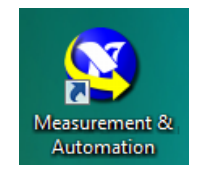

3.- En la columna del lado izquierdo de la ventana del Explorador da clic sobre *Remote Systems* después da clic sobre *CRIO9074 y por último da clic en Software.* Las series de clics, como la que se acaba de describir, se van a representar en las siguientes páginas como *Remote Systems>>CRIO9074>>Software*.

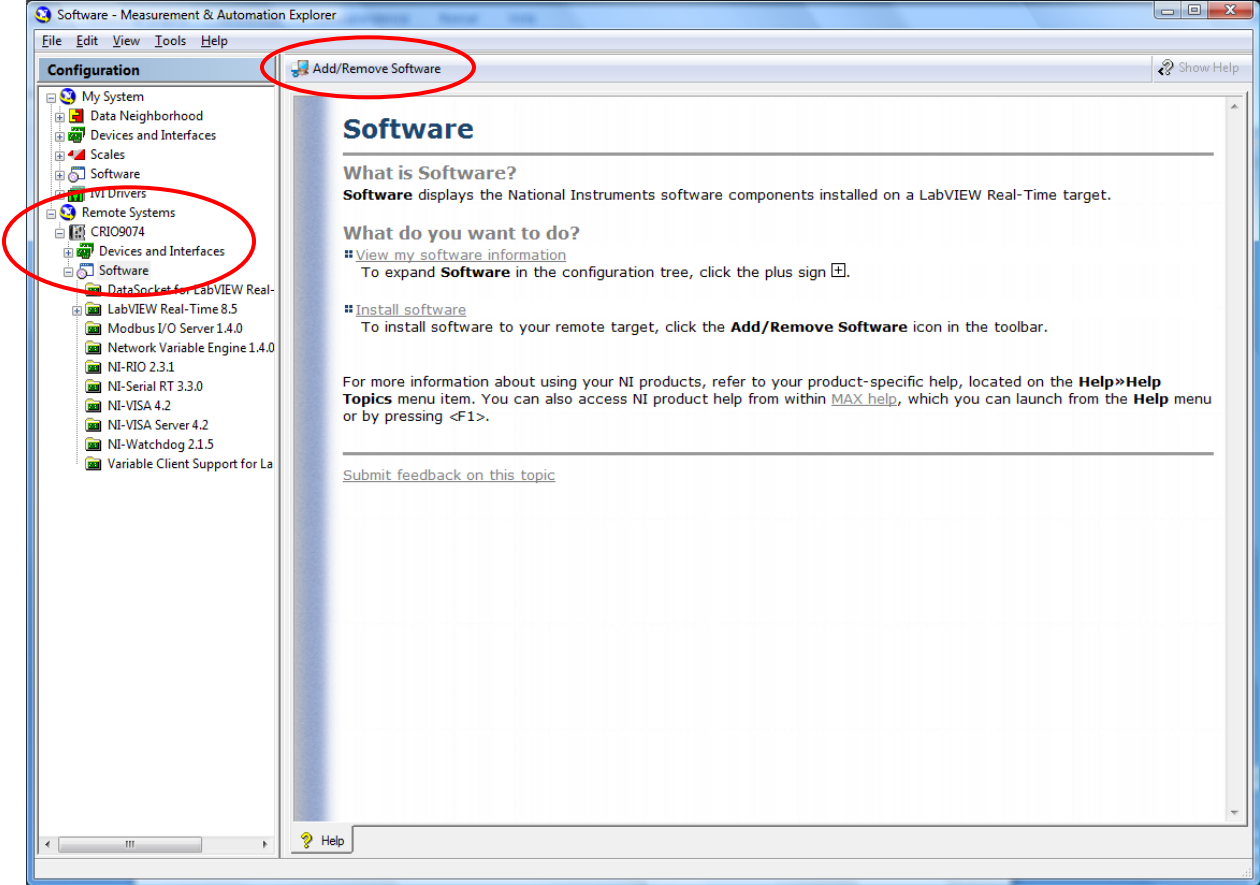

Ilustración 4. Ventana del explorador.

4.- Dar clic sobre el botón *Add/Remove Software* ubicado en el lado superior de la ventana del explorador.

5.- En la pantalla aparece una ventana como la que se muestra en la ilustración 5, seleccionar *NI-RIO 3.0.1 with NI Scan Engine Support* y después dar clic en *Next>>.*

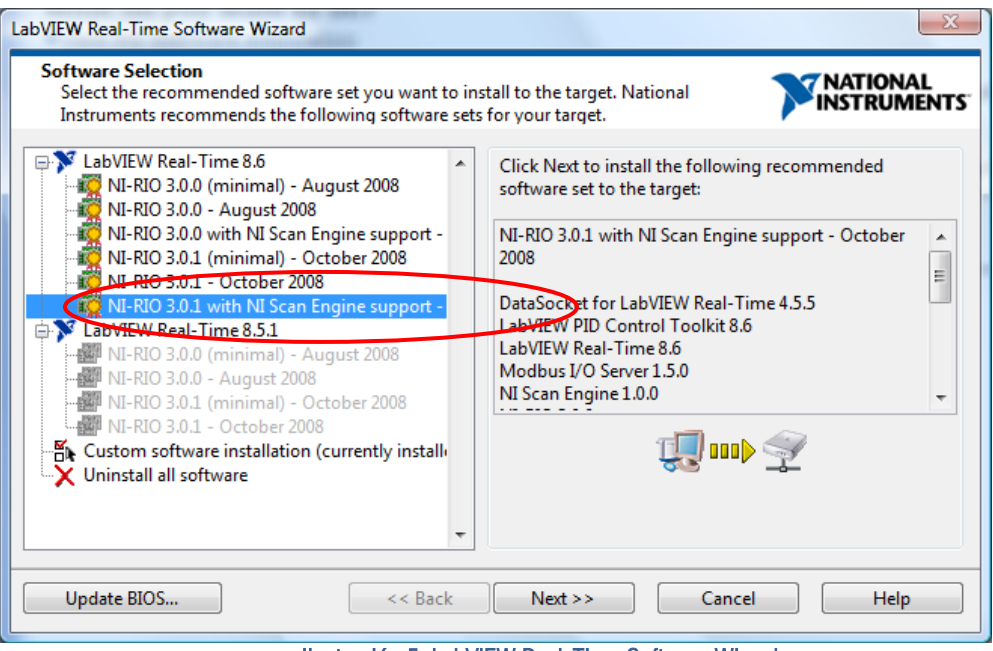

Ilustración 5. LabVIEW Real-Time Software Wizard

6.- Se abre una ventana nueva, como la de la ilustración 6, con la lista de drivers que se actualizarán en el equipo CRIO 9074 y dar clic sobre el botón *Next>>.*

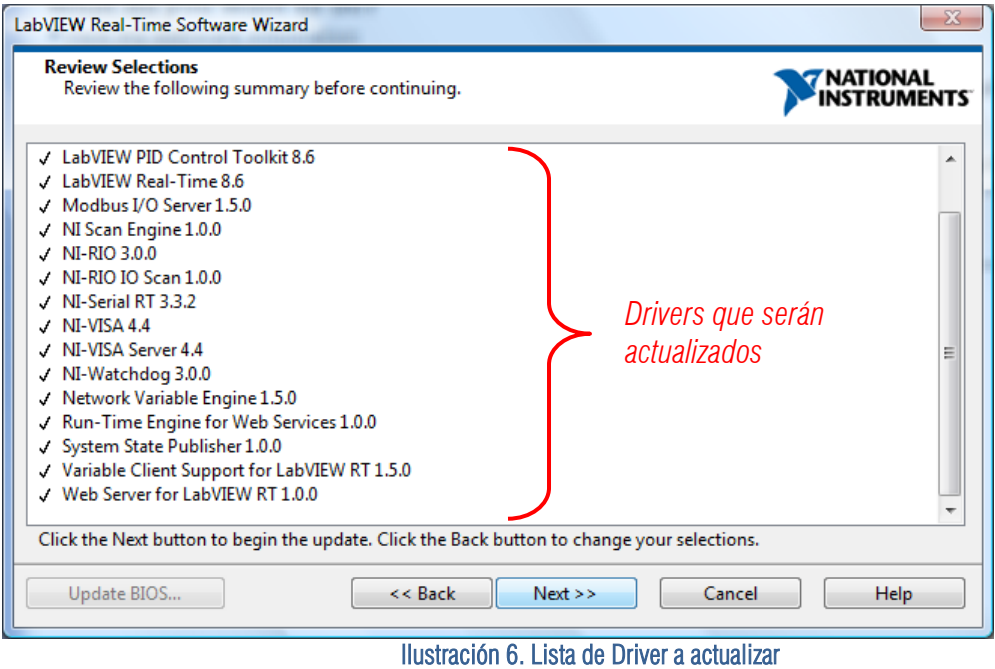

7.- Si la instalación se realiza de manera correcta aparecerá en pantalla un ventana notificando que la actualización del software se terminó correctamente.

## **2.3 Módulos de expansión**

En el capítulo anterior se cuantificaron y cualificaron las señales producidas por los transductores y las señales que manejan los actuadores. Con base en esta información se planteó el uso de los siguientes módulos de expansión del equipo Compact RIO. Cabe mencionar que algunos de los módulos no soportan directamente las señales que manejan los elementos de la planta, esto es debido a que el departamento de control ya contaba con algunos de ellos, por lo que para aprovecharlos se usó una etapa de acondicionamiento de señales.

#### Módulo NI 9219 AI Universal

El módulo NI 9219 contiene 4 canales de entradas analógicas. Este módulo es utilizado para leer las señales enviadas por los tres transmisores de presión, dos que miden el flujo (FT-01 y FT-02) y uno que sensa el nivel del tanque abierto (LT-01). Soporta señales de voltaje de  $\pm$  60V y de corriente de  $\pm$ 25mA. Para este módulo no se necesita una etapa de acondicionamiento ya que la corriente producida por los transmisores esta dentro del rango requerido.

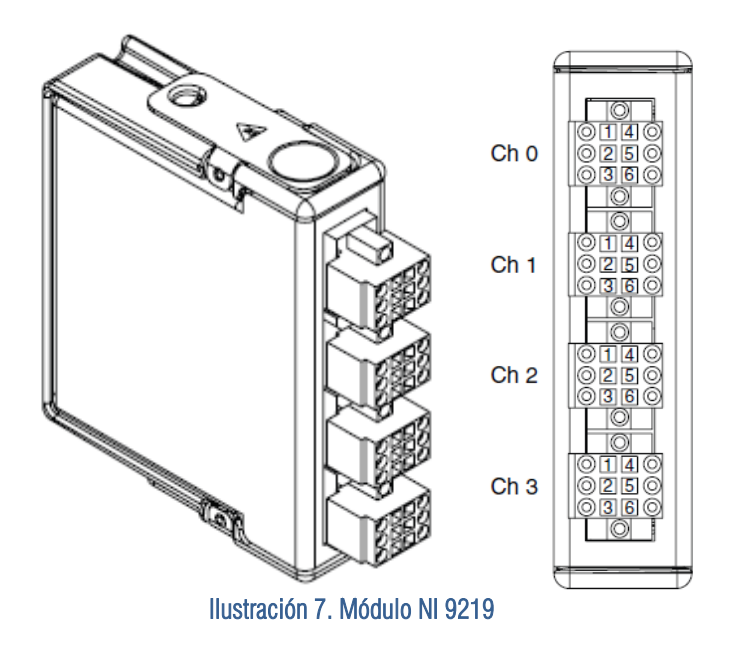

#### Módulo NI 9401 DIO 5VTTL High Speed

El módulo NI 9401 contiene 8 canales de entradas y salidas digitales. En el proyecto en cuestión, es utilizado para accionar las dos bombas (BA-01 y BA-02) y las dos válvulas solenoides (SV-01 y SV-02) de la planta. También es el receptor de las señales emitidas por los dos sensores de nivel del tanque dos (LL y HL). En este caso es necesario usar una etapa de acondicionamiento debido a que el módulo trabaja con señales de 5Vcd y las válvulas, bombas y sensores de nivel manejan señales de 24 Vcd.

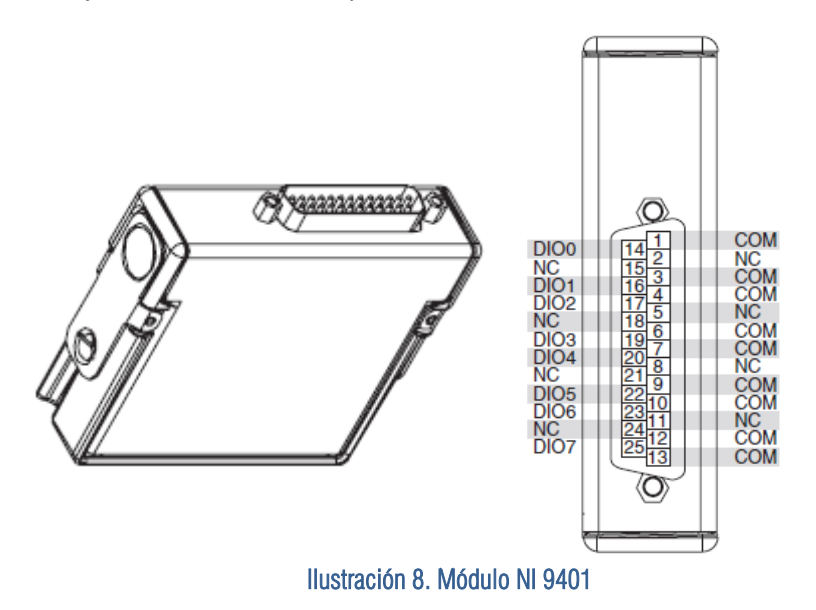

#### Módulo NI 9265 AO Universal

El módulo NI 9265 contiene 4 canales de salidas analógicas. El objetivo del módulo es controlar las dos válvulas de globo de la planta (FY-01 y FY-02). Con este módulo se generan señales de corriente de hasta 20mA, señal que cumple con las características eléctricas requeridas por cada válvula, esto significa que no se necesita una etapa de acondicionamiento de señales.

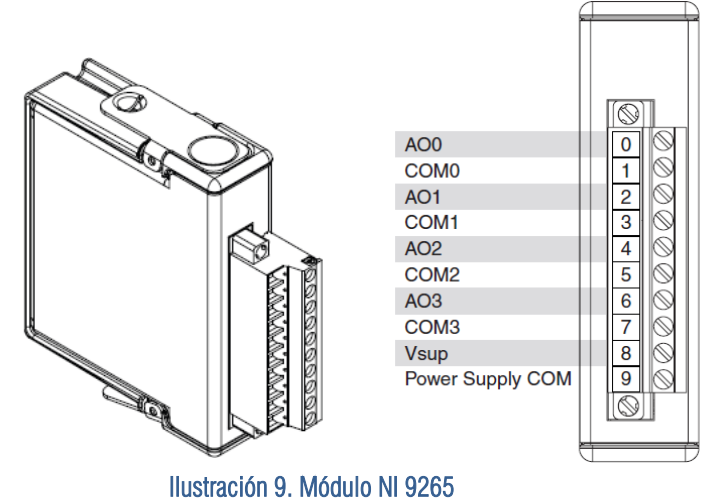

A continuación se presentan dos tablas donde se relaciona cada módulo al respectivo transductor o actuador al que será conectado.

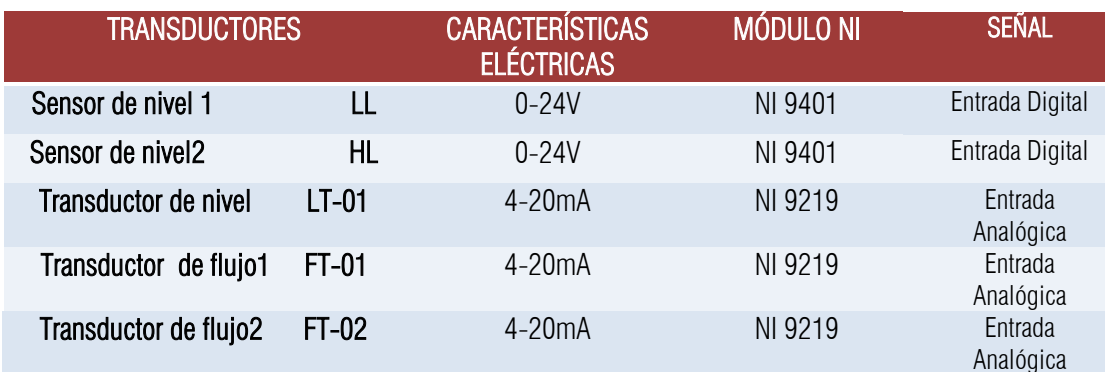

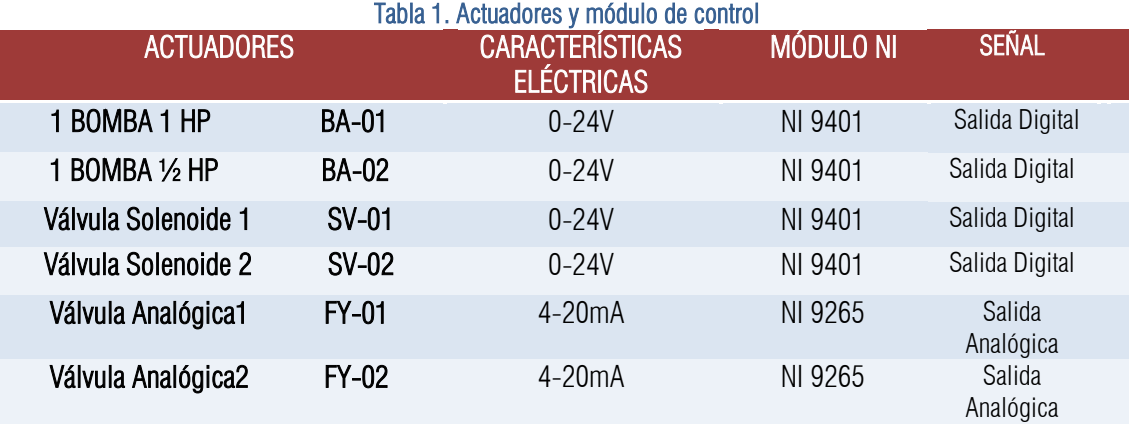

Tabla 2. Instrumentos de medición y módulo de control

## **2.4 Configuración y Programación de Módulos**

### Configuración del módulo NI 9219 AI Universal

PASO 1.- Abrir LabVIEW 8.6

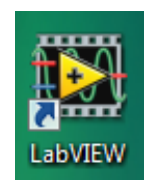

PASO 2.- En la ventana Getting Started, dar clic sobre la opción *Empty Project*.

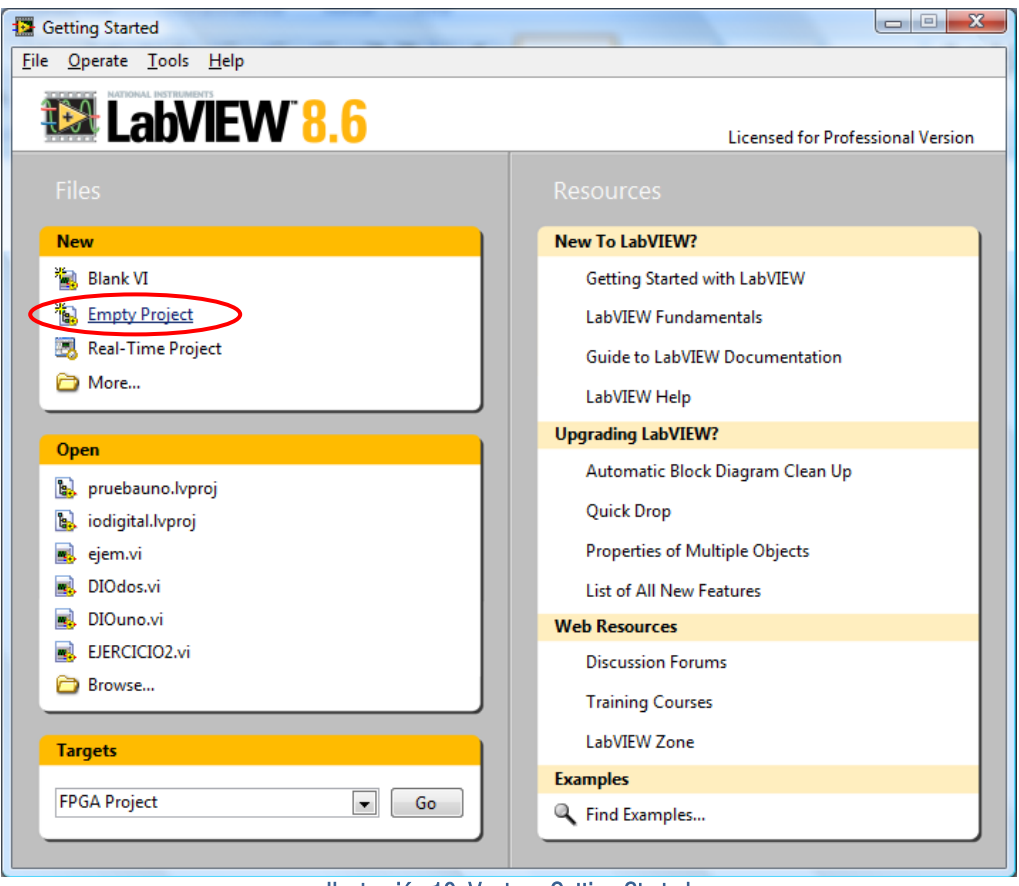

Ilustración 10. Ventana Getting Started

PASO 3.- Aparece la ventana Project Explorer que se muestra en la ilustración 11. Da clic sobre *File>> Save Project* e indicar la dirección en la cual se desea guardar el proyecto, así como su nombre.

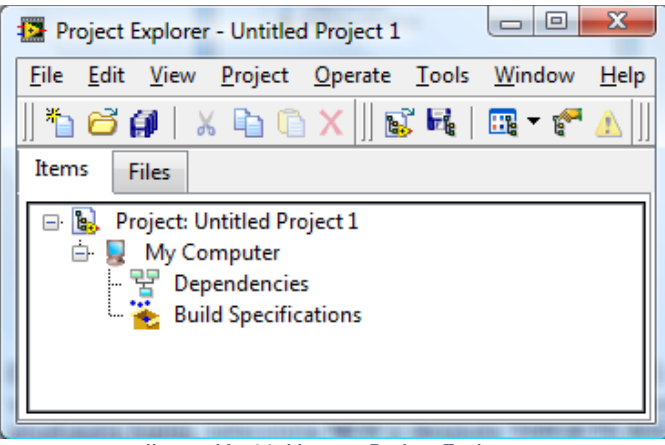

Ilustración 11. Ventana Project Explorer

PASO 4.- En éste caso el nombre del proyecto es PRUEBAUNO. Ahora en la ventana Project Explorer dar clic derecho sobre *Project: pruebauno.lvproj*, selecciona *NEW* y después *TARGETS AND DEVICES*. Como se observa en la ilustración 12.

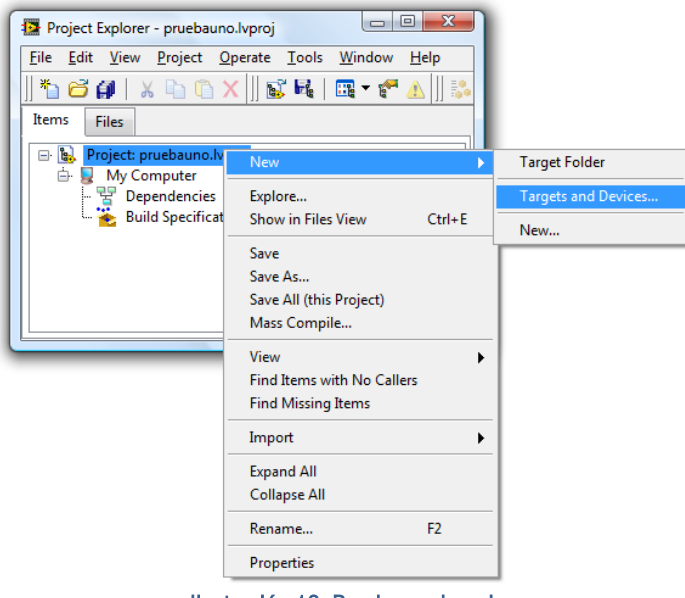

Ilustración 12. Pruebauno.lvproj

PASO 5.- En la ventana Add Targets and Devices se debe seleccionar la opción *Existing target or device*, se da clic sobre Real-Time CompactRIO, se seleccionar CRIO9074 y se da clic en OK. (El equipo CompactRIO debe estar conectado a la PC).

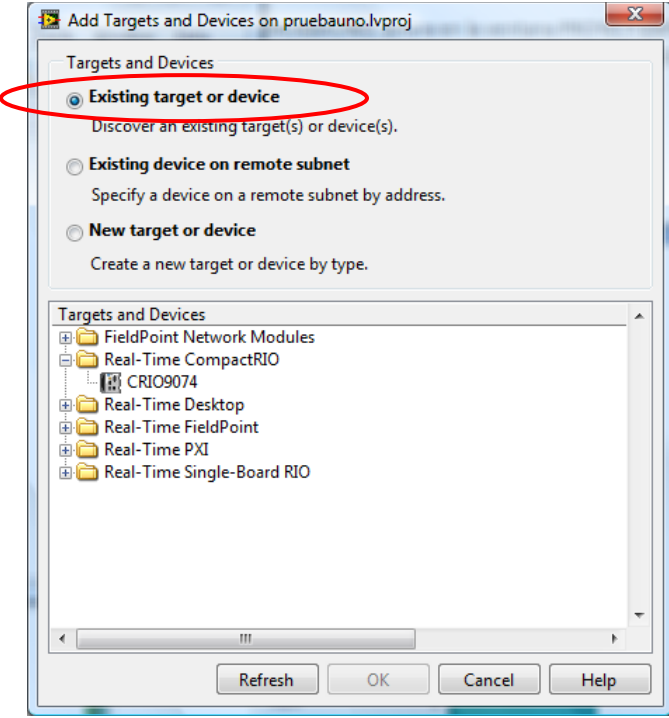

Ilustración 13. Agrega dispositivos al proyecto

PASO 6.- Se abre la ventana para escoger el modo de programación, este debe ser LabVIEW FPGA Interface.

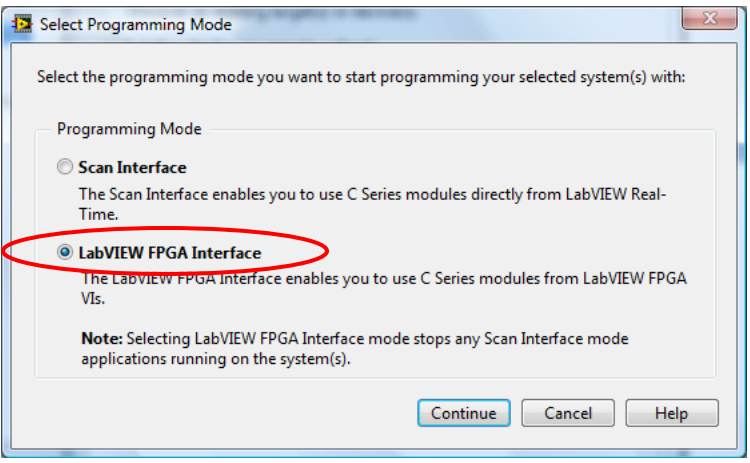

Ilustración 14. Escoge un modo de programación

PASO 7.- Ahora se observa en la ventana Project Explorer el Chassis cRIO-9074, la tarjeta FPGA y los módulos conectados en el chassis.

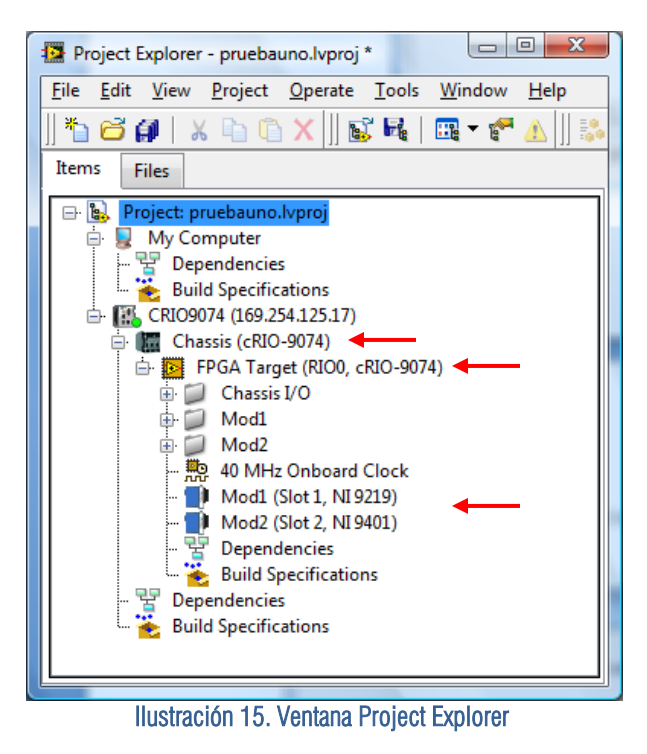

En la ventana Project Explorer da clic derecho sobre *FPGA TARGET*>>NEW>>VI.

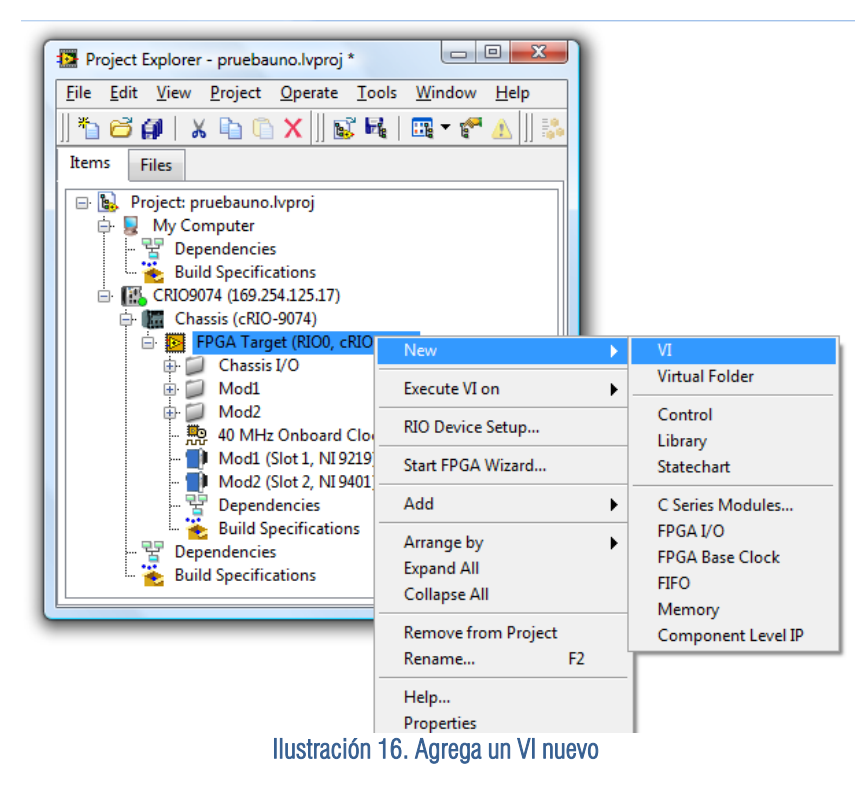

Una vez hecho lo anterior, se abre el panel frontal y la ventana de diagrama de bloques de LabVIEW. Se debe guardar el archivo dando clic en *File>>Save as* y asignar el nombre deseado. En este caso Ejemplouno.

De la paleta de funciones se selecciona FPGA I/O  $>>$  FPGA I/O Node, como se muestra en la ilustración 17.

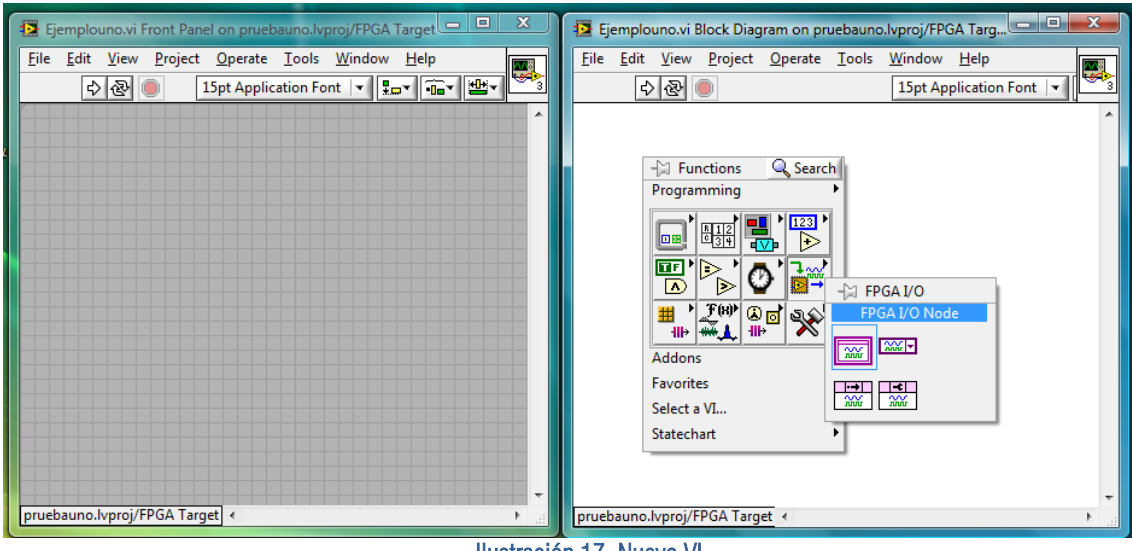

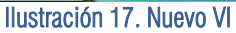

Ya que se ha colocado el *FPGA I/O Node* sobre el diagrama de bloques de LabVIEW, dar clic derecho sobre él y dar clic sobre *Select* FPGA I/O>>Mod1>>Mod1/CH0.

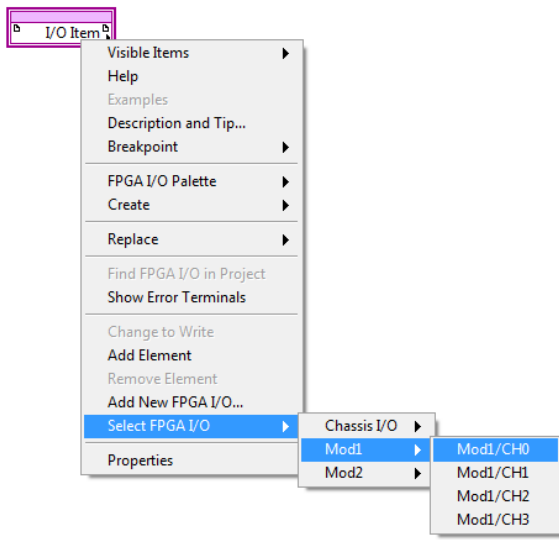

Ilustración 18. Inserta un nodo

Ya que se ha configurado el Nodo, entonces se debe construir un VI para observar los datos adquiridos por el Módulo NI 9219 como el que se muestra en la figura de abajo.

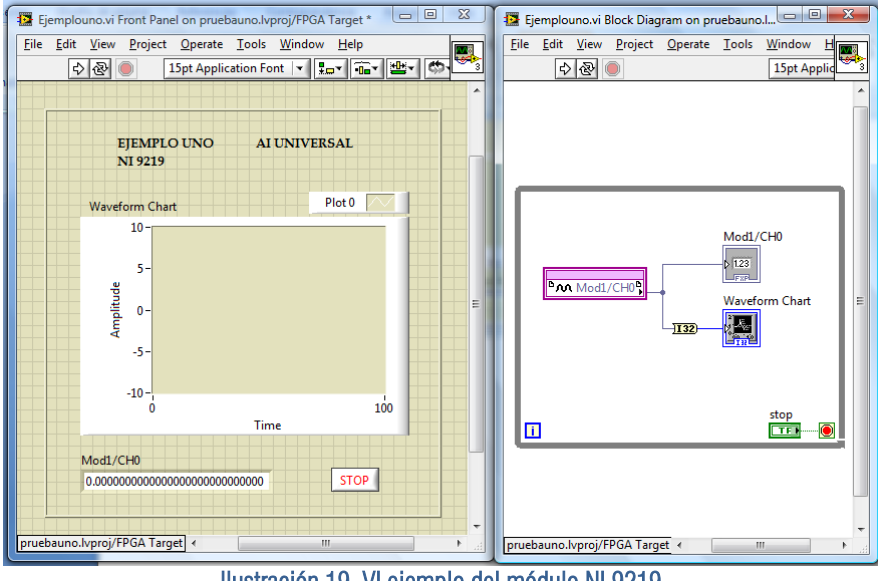

Ilustración 19. VI ejemplo del módulo NI 9219

Se da clic sobre el botón RUN  $\boxdot$  para que el VI sea ejecutado. En la pantalla aparece una ventana que indica el porcentaje de Archivos Intermedios Generados como la de la ilustración 20.

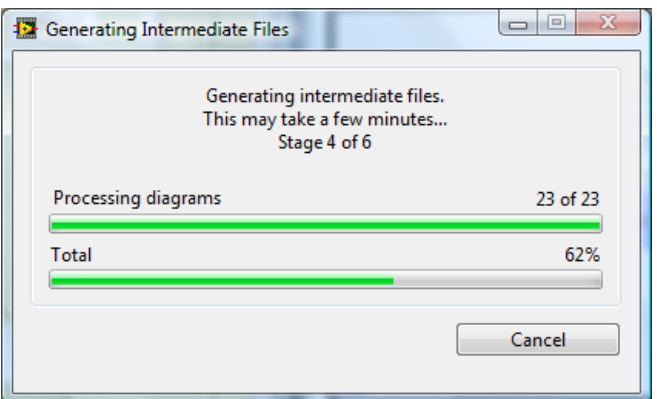

Ilustración 20. Progreso del generador de archivos

Después aparece la ventana LabVIEW FPGA Compile Server 8.6.0, en donde se muestra el Server Service ID, Client Service ID, Client Name, Status, Start Time, Last Update Time, Details y el Server Status. Mientras el VI se encuentre compilando en la celda Server Status aparece la leyenda Compiling. Los datos de las celdas de esta ventana aparecen por default y solo se tiene que esperar a que el proceso de compilación sea terminado.

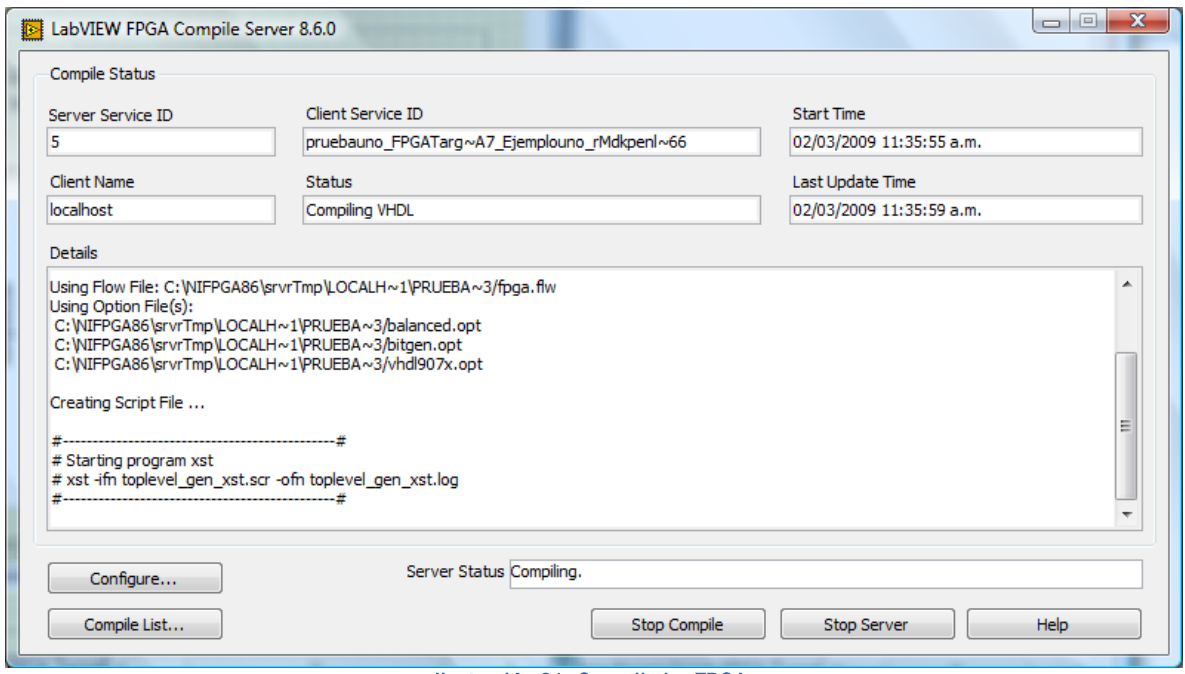

Ilustración 21. Compilador FPGA

Una vez que el VI se ha terminado de compilar, en la celda *Server Status* aparecerá la palabra *Idle*.

A su vez también se desplegará en pantalla la ventana de la ilustración 22 que muestra un reporte de la compilación del VI.

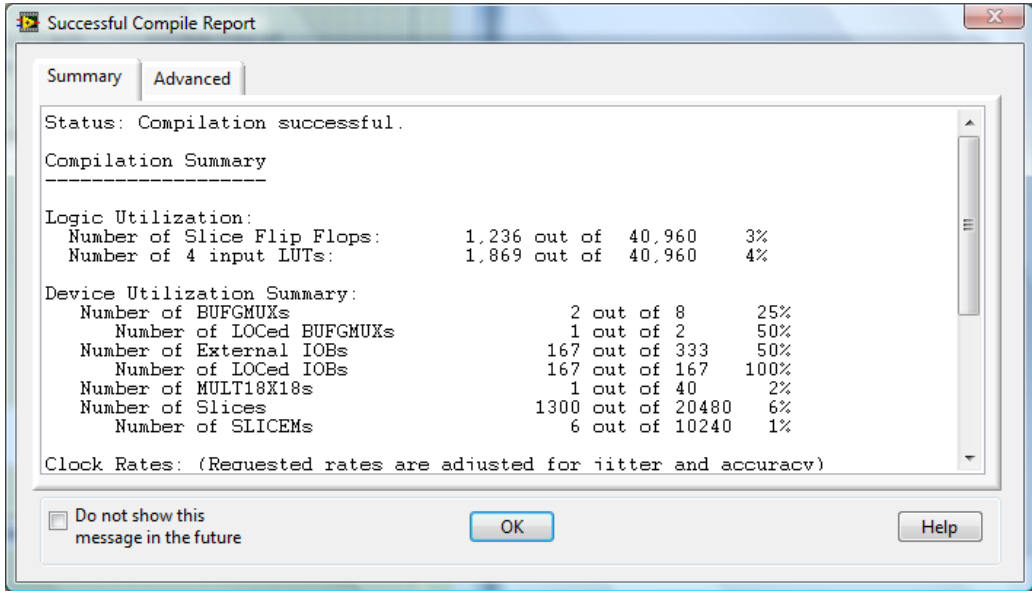

Ilustración 22. Reporte de compilación

En el panel frontal del VI, se observa la gráfica de la señal que está siendo leída a través del módulo NI 9219. En este caso es una señal DC de 15 V.

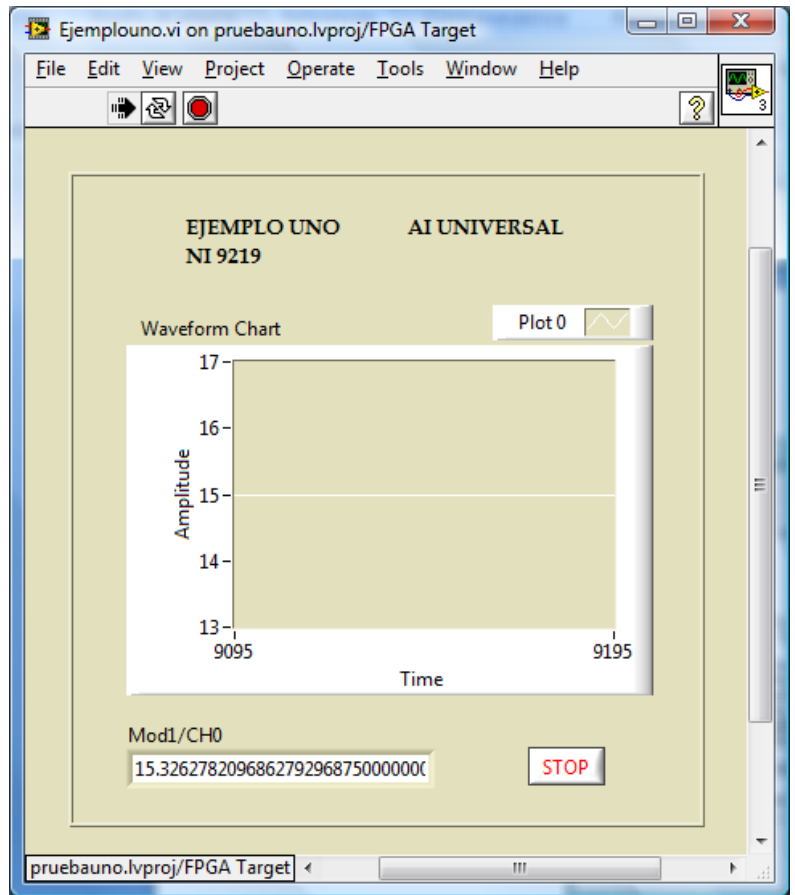

Ilustración 23. Panel frontal del ejemplo uno

## Configuración del módulo NI 9401 DIO 5 V TTL High Speed

En la programación de éste módulo se deben realizar los pasos del 1 al 7 descritos anteriormente en la programación del módulo NI 9219.

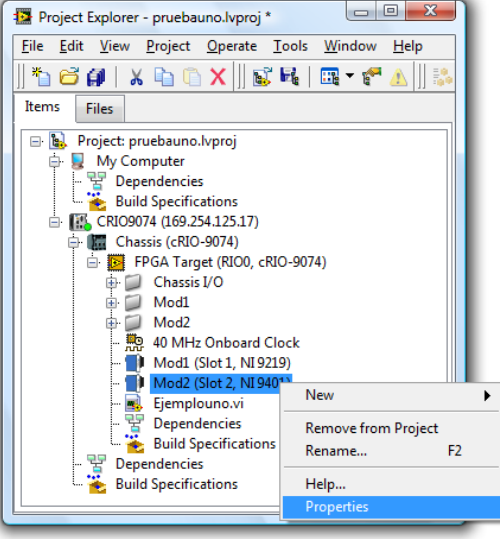

Ilustración 24. Ventana del explorador del proyecto

Para usar el módulo NI 9401 de manera correcta primero se deben de configurar sus canales según el uso deseado. En este caso los canales del 0 al 3(DIO3:0) se configuran como entradas(*Input*) y los canales del 4 al 7(DIO7:4) como salidas *(Output).*

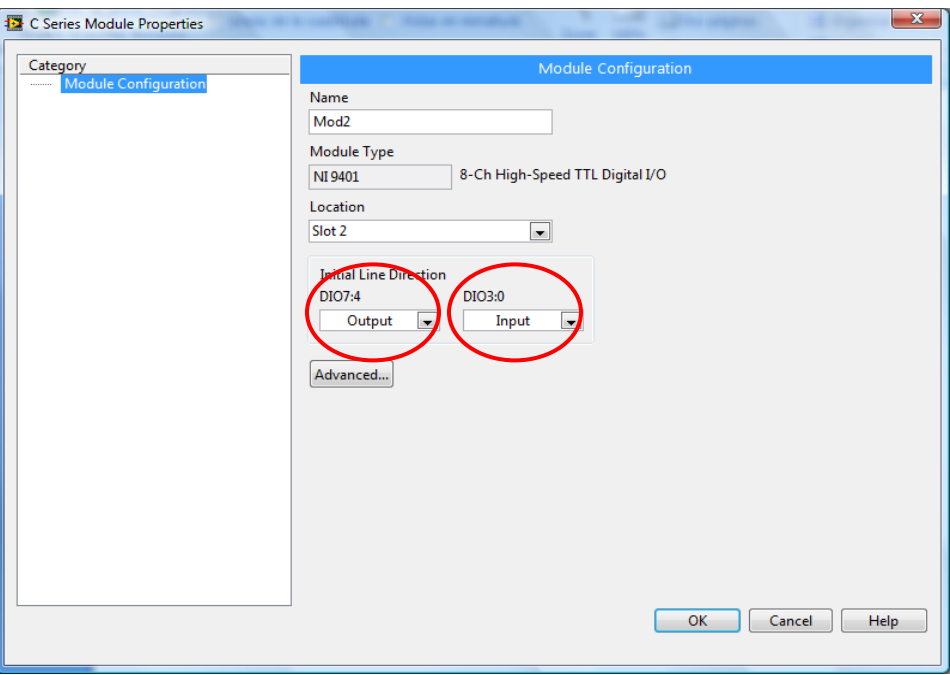

Ilustración 25. Propiedades del módulo NI 9401

Una vez configurado el módulo de entradas y salidas digitales, ubicarse nuevamente en la ventana Project Explorer, dar clic sobre FPGA Target>>New>>VI. Como se observa en la ilustración 16.

En la ventana de diagrama de bloques del nuevo VI, se agrega un FPGA I/O Node, se da clic derecho sobre él, da clic sobre Select FPGA I/O $>$  Mod2 $>$  Mod2/DIO0.

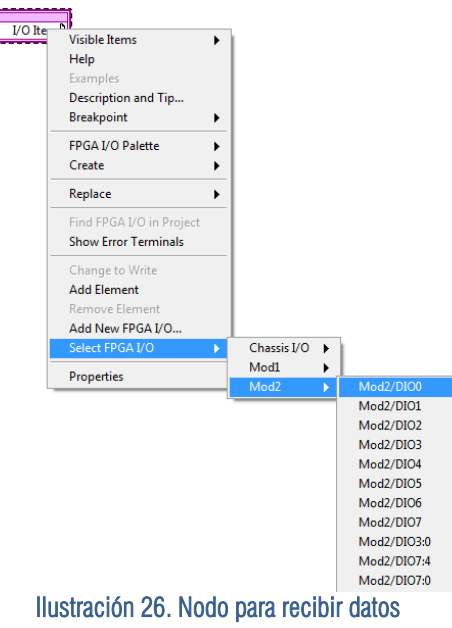

Después se agrega otro FPGA I/O Node, se da clic derecho sobre él, del menú que se despliega busca Select FPGA I/O>>Mod2>>Mod2/DIO7.

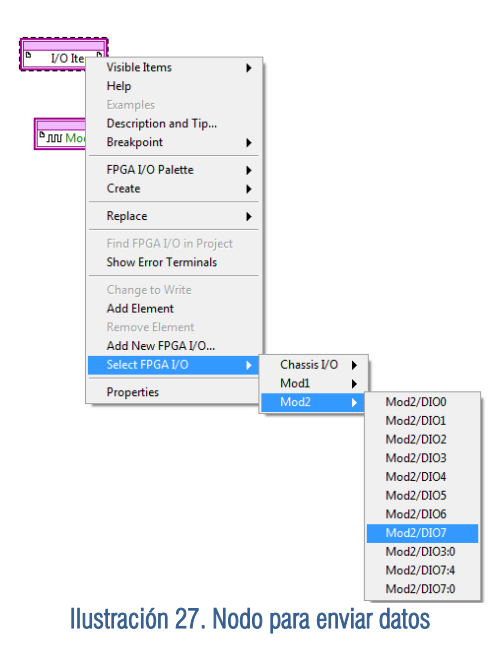

Nuevamente da clic derecho sobre el Nodo Mode2/DIO7 y del menú que se despliega busca la opción Change to Write.

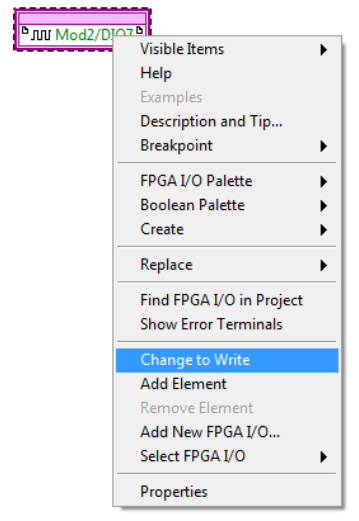

Ilustración 28. Configuración del nodo para enviar datos

En éste ejemplo se debe construir un VI como el que se muestra a continuación, el botón Mod2/DIO7 es un control que produce una señal on/off de salida por el canal 7 del módulo NI 9401 y el led Mod2/DIO0 nos indica el dato de entrada on/off del canal 0.

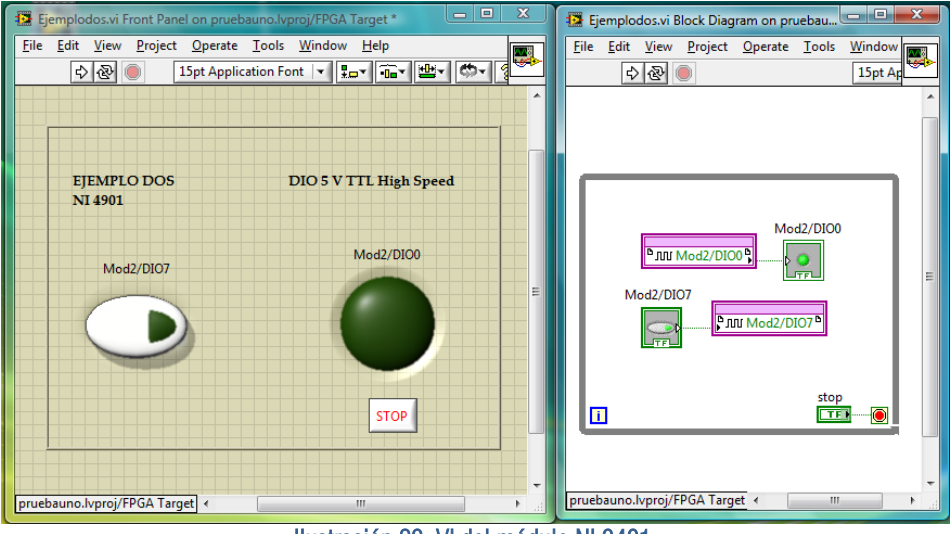

Ilustración 29. VI del módulo NI 9401

Una vez que el VI está listo, se debe dar clic sobre el botón RUN para iniciar el proceso de compilación.

## Configuración del módulo NI 9265 AO 20 mA

Para la configuración de éste módulo se deben realizar los pasos del 1 al 7 descritos en la configuración del módulo NI 9219.

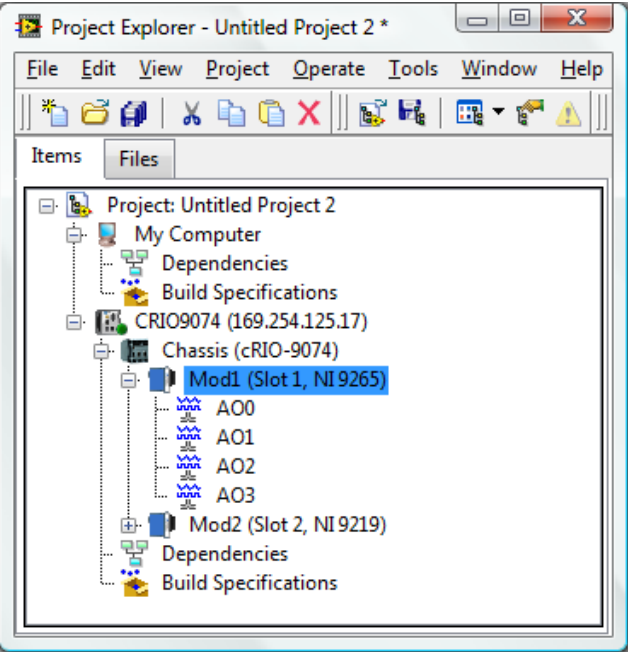

Ilustración 30. Ventana del explorador del proyecto

No es necesario configurar los canales del módulo NI 9265 porque estos son únicamente de salida, a diferencia del módulo NI 9401 cuyos canales pueden ser de entrada o salida.

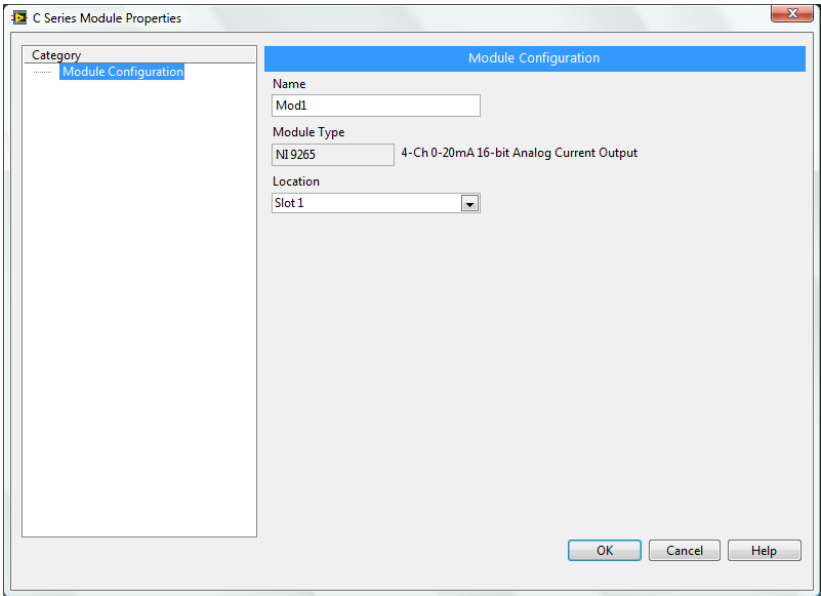

Ilustración 31. Propiedades del módulo NI 9265

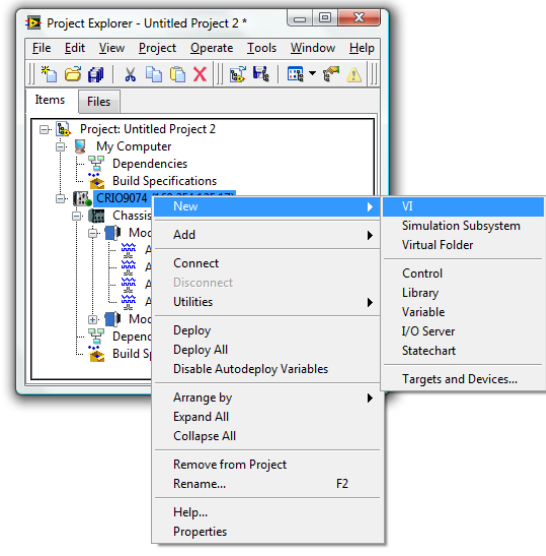

Ilustración 32. Nodo para recibir datos

Como se muestra en la ilustración 32, se da clic derecho sobre CRIO9074, en el menú que se despliega se da clic sobre NEW y después sobre VI.

En la pantalla aparece la ventana de diagrama de bloques. Para agregar los canales de salida a la ventana de diagrama de bloques es suficiente con dar clic sobre la etiqueta del canal AO0 de la ventana del explorador de proyectos y arrastrarla hasta el diagrama de bloques como se muestra en la ilustración 33.

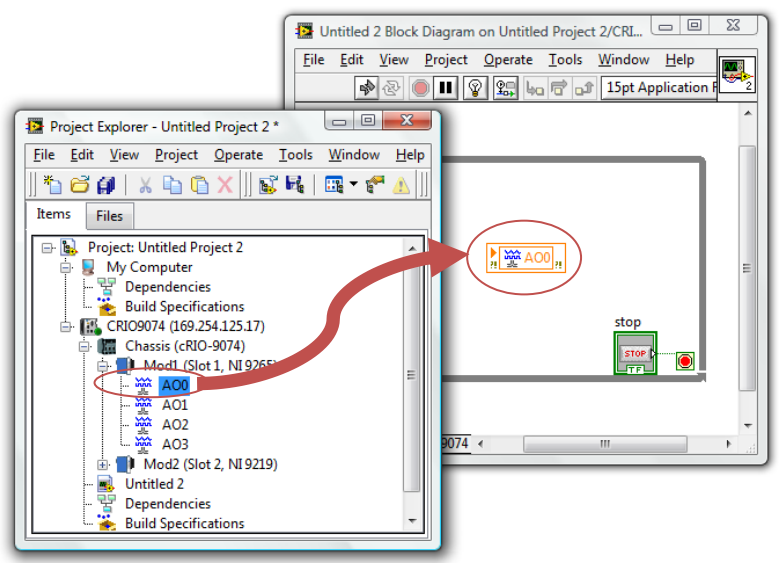

Ilustración 33. Inserta el canal al diagrama de bloques.

Para este ejemplo se puede construir un VI como el que se muestra en la ilustración 34. El módulo 9265 posee canales únicamente de salida por lo que se usa una perilla como control para generar señales dentro de un rango de valores de 0 a 20 mA.

![](_page_21_Picture_0.jpeg)

Ilustración 34. VI del módulo NI 9265